الأول في لوحة الأوامر الرئيسية في ماآس والتي تقع على طول الجهة اليمنى-الخطوة الأولى هي التوجه إلى أمر إنشاء Panel Create وهو الأمر من واجهة البرنامج ، ثم اختيار الأمر الثاني من هذه اللوحة وهو أمر Shapesالخاص بتصميم الأشآال ثنائية الأتجاه ، وبواسطة هذا الأمر يمآنك إنشاء ورسم الخطوط العامة ذات البعدين مثل الخط الحر والدائرة والمستطيل وَالقوسَ .. الخ ، وَالتي ستشكل الخطوَّة الأولى في تصَمَيم مَجسَمك ثلاثي الأبعاد آما في مثالنا هذا ، آما يمآنك هنا البدء بإنشاء منحنيات NURBS ، وفي هذا المثال أختار أداة الخط الحر أو Line في أعلى القائمة ..

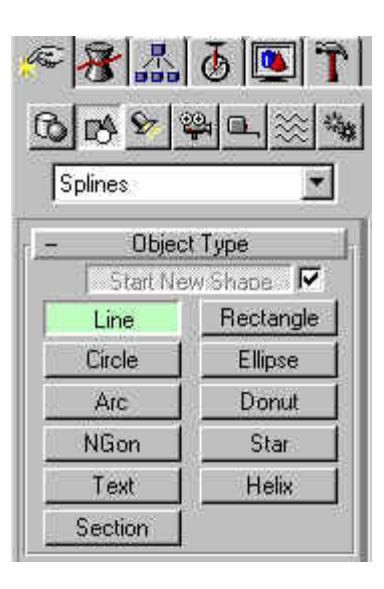

أداة Line ، وعملية التخيل هذه ضرورية جداً بصفة عامة لتستطيع اتخاذ قرار-الخطوة الثانية هو تخيل المقطع العرضي للآوب ، ثم محاولة رسمه بواسطة بآيفية البدء بإنشاء مجسماتك ، انتقل بعد اختيار هذه الأداة إلى منفذ الرؤية Frontوحاول الآن رسم الخط التالي مبتدئاً من النقطة العليا ، ويمآنك الحصول على خط منحني بالضغط المستمر على زر الماوس الأيسر أثناء التحريك ، وعند الوصول للنقطة الأخيرة والرغبة في انهاء الخط اضغط على زر الماوس الأيمن..

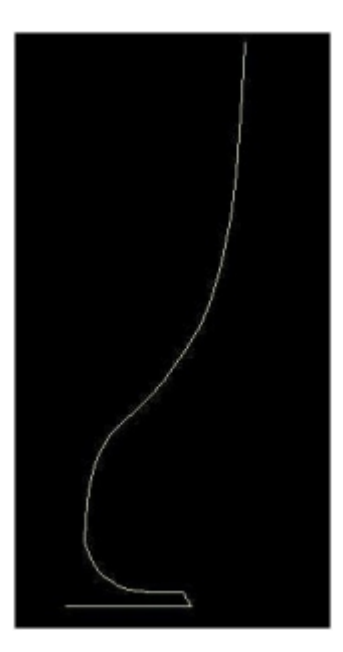

 -هذا الخط هو الخط المقطعي آما أسلفت للآوب ، والذي نريد فعله هو محاولة تدوير هذا الخط بزاوية ٣٦٠ درجة حول محوره للحصول على نموذج للآأس ، ولكن قبل فعل ذلك لابد كما في الحقيقة تماماً من إنشاء جسم لهذا المقطع ، وبعبارة اخرى لابد من انشاء سطحين داخلي وخارجي للكوب ، لنتمكن من الحصول على تجويف حقيقي عندما نقوم بتدوير هذا المقطع ، ولعمل ذلك ، انتقل إلى اللوح الرئيسي الثاني Panel Modify أو أوامر التعديل ، ومن ثم انتقي أداة التعديل في الخطوط.. Spline Edit

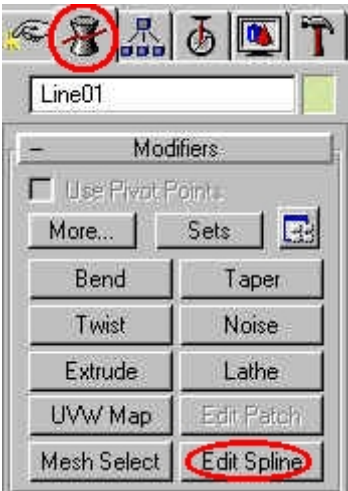

النقاط Vertex والمقطع Segment والخط آاملاً Spline ، وبما أننا نريد--لاحظ أن الخط المرسوم في الأعلى يحتوي على ثلاث كائنات فرعية وهي : عمل خط أخر ليشكل أحد السطحين ، فإننا سنختار العمل علي مستوي الخط آاملاً ، ولفعل ذلك إضغط على زر Object-Sub والذي سيتحول لونه للأصفر ، ومن القائمة المجاورة Level Selection اختار المستوي الفرعي الثالث Spline

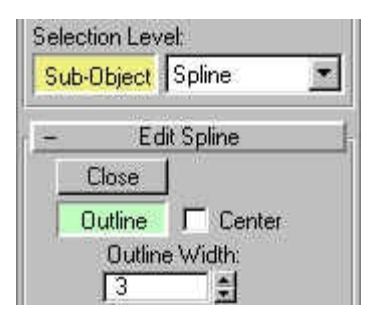

قائمة Spline Edit اختار أمر Outline أو الخط الخارجي ، سيتحول لون-وعلى الفور ستظهر مجموعة من أوامر التعديل المتاحة في الأسفل ، من مربع الأمر إلى اللون الأخضر للتدليل على اختياره ، وعمليات التلوين هذه للأوامر النشطة هي من احدى روائع max ، والآن تحرك إلى الخط في منفذ الرؤية وقم باختيار الخط وعلى الفور سيتحول لون الخط إلى اللون الأحمر ، ارجع إلى أداة الخط الخارجي وقم بوضع القيمة ٣ في مربع Outline Widthثم أآبس زر الإدخال Enter ، لاحظ آيف أن MAX قام بعمل خط أخر موزاي للخط الأول

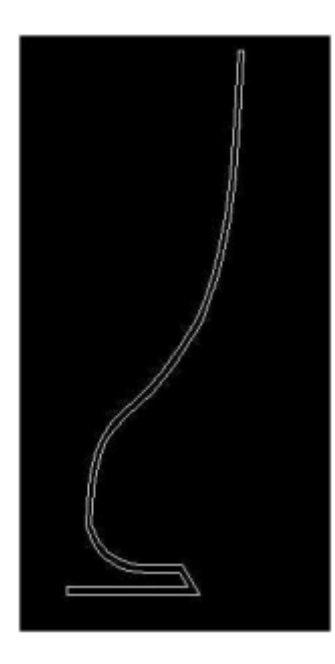

الآن أصبح الخط المقطعي جاهز لعملية التدوير..

 -أختار الخط ، ثم من نفس لوحة Panel Modify انتقي أمر Lathe أو أداة-التغشية ، في الصف الثالث ، وبمجرد الضغط على هذا الأمر سيقوم MAX بتدوير الخط حول محوره الأفتراضي ٣٦٠ درجة ، لينشأ شآل مشابه للتالي:

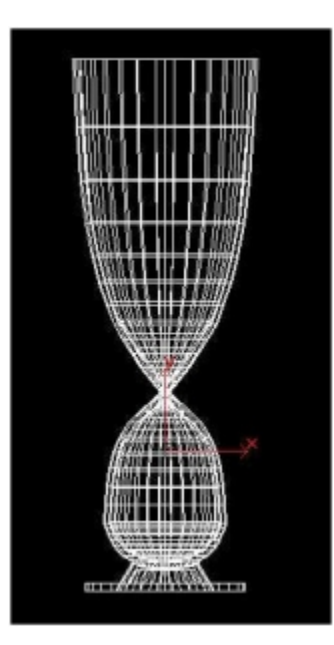

، لاحظ آيف ان MAX يقوم بإضافة إحداثيات تناسب الآائن الجديد وذلك-بهذه الطريقة انتقل الخط ثنائي الأتجاه المرسوم سابقاً إلى شآل ثلاثي الأبعاد بملاحظة الأسهم الحمراء ثلاثية الأتجاه والتي تساعد على تحديد وضعية الآائن ، ولإآمال المهمة والحصول على الآوب المطلوب لا تحتاج إلا إلى إضفاء بعض التعديل على المحاور ) محاور الدوران ) ، ولفعل ذلك انتقل إلى مجموعة Aling أو المحاذاة في أسفل القائمة ، وقم بإختيار زرMin

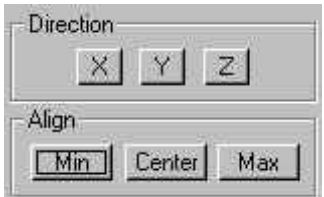

المقطعية للحصول على استدارة سلسلة لهذا الكوب وذلك بتغيير الرقم -ليتحول الشكل فوراً إلى الوضع الصحيح ، وتستطيع رفع كثافته السلكية الأفتراضي في خانة Segments من القيمة الإفتراضية وهي ١٦ مقطع إلى ٣٢ مثلاً ، مع ملاحظة أنه كلّما تم رَفع هذه الكثافة كلما طال زمن تصبير المجسم.

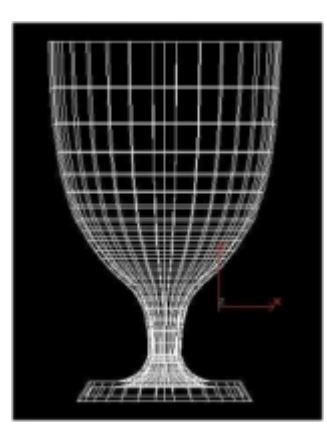

قليلاً وتغيير زاوية الرؤية ، لنرى المجسم بإبعاده الحقيقية ، وهو ما يوفره-وبما أننا لا زلنا ننظر إلي الآوب من زاوية Front فإننا سنقوم بالارتفاع منظر Perspective والذي يعمل بشآل افتراضي في منفذ الرؤية الأيمن السفلي

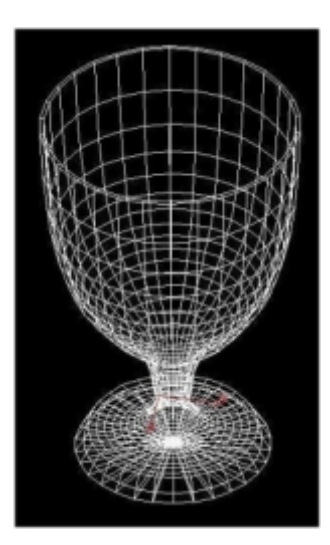

، وإآساء المجسمين بالخامات المناسبة وإنشاء إضاءة منطقية موجهة ، ثم عمل--وبهذا يكون هذا المجسم البسيط قد أكتمل ، وبإضافة جسم أخر يمثل الأرضية تصيير Render للمشهد يمآن الحصول على نتيجة مشابهة للتالي:

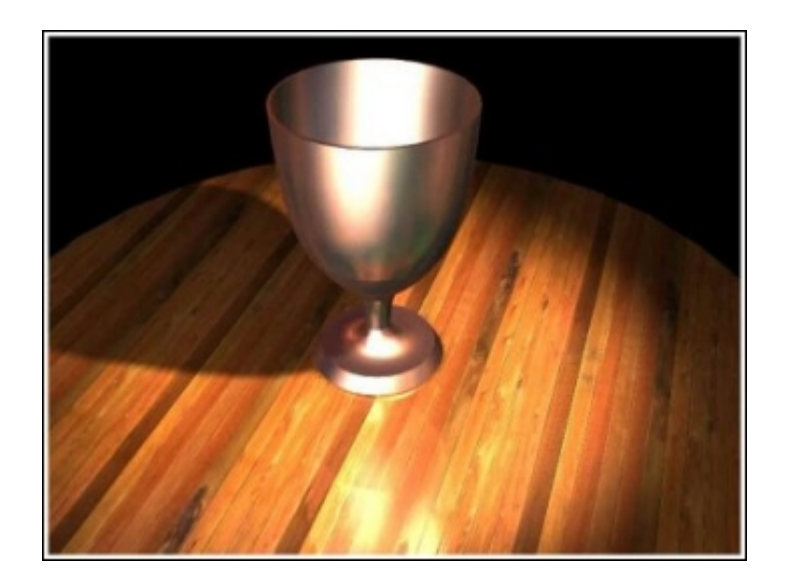

## طريقة استخدام Objects Loft لرسم المجسمات الأسطوانية

فى هذا الدرس سوف يتم إنشاء مجسم بسيط إعتماداً على طريقة Loft Objects، ثم معاينة بعض إمآانيات التعديل المتاحة في هذه الطريقة...

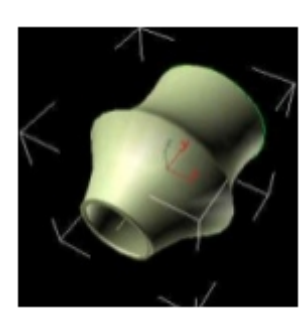

الرئيسية في ماكس والتي تقع على طول الجهة اليمنى من واجهة البرنامج ، ثمَ توجه إلى أمر إنشاء Panel Create وهو الأمر الأول في لوحة الأوامر اختار الأمر الثاني من هذه اللوحة وهو أمر Shapes الخاص بتصميم الأشآال ثنائية الأتجاه ، وفي هذا المثال أختار أداة رسم الدائرة أو Circle في الصف الثاني من القائمة ، وقم برسم دائرة في منظر Front ، قم بعد ذلك بإختيار أداة Line وقم برسم خط في منظر Top ليشآل المسار بعد ذلك..

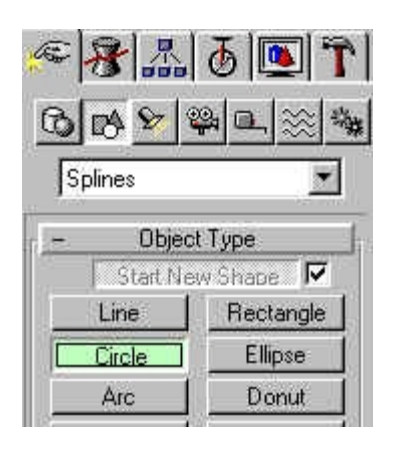

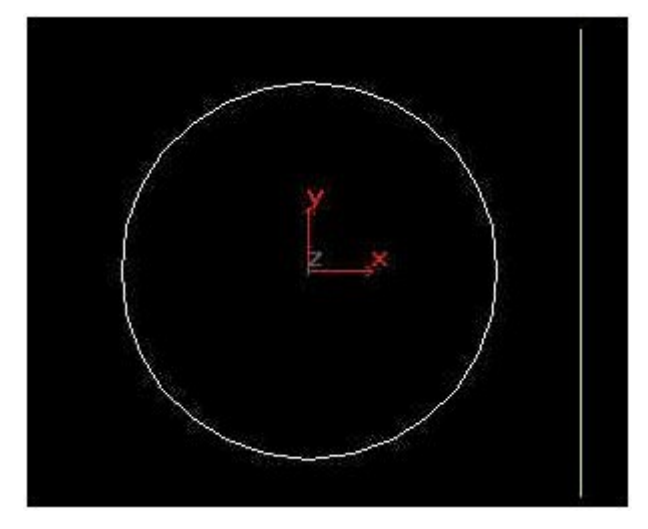

عند الرغبة في الحصّول علَّى جسمَ إسطواني مَجوف ، كما ان ذلك مناسب الخطوة الثانية وهي اختيارية تتعلق برسم مقطع داخلي لهذه الدائرة ، وذلك لمثالنا هذا عند العمل على أدوات Deformations Loft ، وللقيام بذلك ، انتقل إلى اللوحة الرئيسية الثانية Panel Modify أو أوامر التعديل ، ومن ثم انتقو أداة التعديل في الخطوط Edit Spline على مستوى الخط كاملاً Spline، ولفعل ذلك إضغط على زر Object-Sub والذي سيتحول لونه للأصفر ، ومن القائمة المجاورة Level Selection اختار المستوي الفرعي الثالثSpline

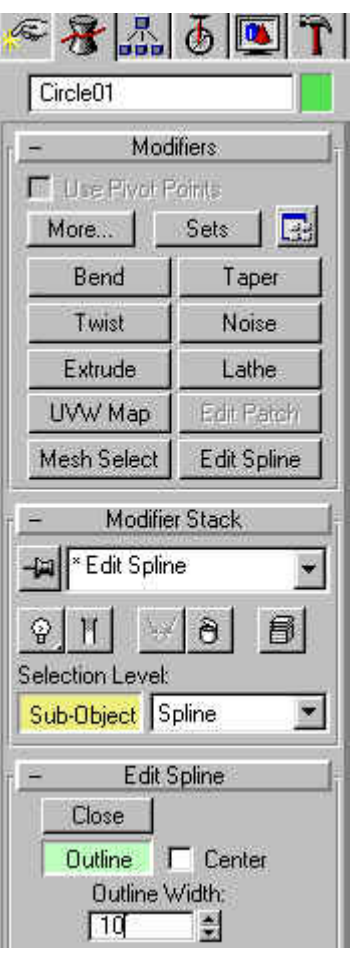

لون مربع الأمر إلى اللون الأخضر للتدليل على اختياره ، والآن تحرك إلى خط-ومن قائمة Spline Edit اختار أمر Outline أو الخط الخارجي ، سيتحول الدائرة في منفذ الرؤية وقم باختياره وعلى الفور سيتحول لون الخط إلى اللون الأحمر ، ارجع إلى أداة الخط الخارجي وقم بوضع القيمة ١٠ في مربع Width Outlineثم أآبس زر الإدخال Enter ، لاحظ آيف أن MAX قام بعمل خط دائري أخر موزاي للخط الأول

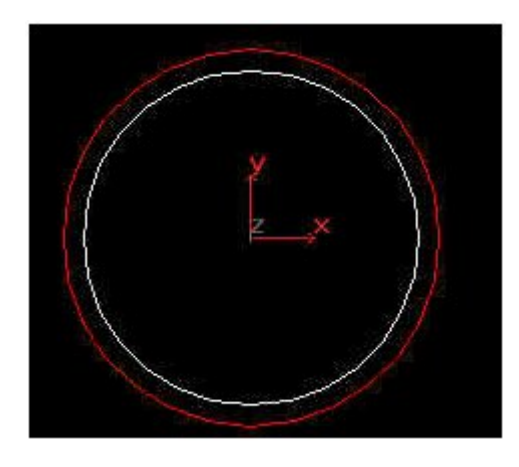

على طول مَسار نقوم بإختياره ، وفي هذا المثال سيكون اَلخطَ المستقيم الذيّ -في الخطوة الثالثة سنعتمد في بناء هذا المجسم على فكرة توليد هذا المقطع قمنا بإنشائه في البداية ، هو المسار أو الـ path ، وللقيام بذلك إضغط على الأيقونة الأولى Geometry من اللوحة الأم Create ، ثم افتح القائمة المنسدلة ، وقم بإختيار أمر Objects Loft الرابع في القائمة...

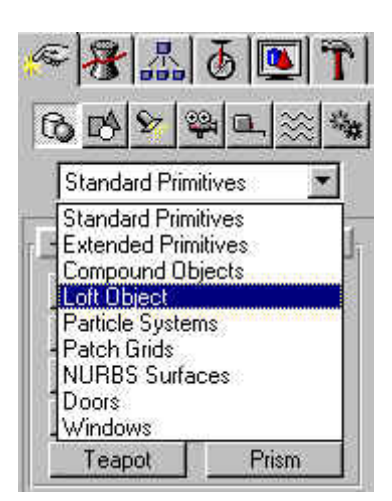

إضغط على زر loft من المجموعة Type Object لتنفتح لك مجموعة من-بعد اختيار الـ Objects Loft ، إضغط على المقطع الدائري لإختياره ، ثم الأوامر المتعلقة بأداة Loft أسفل القائمة..

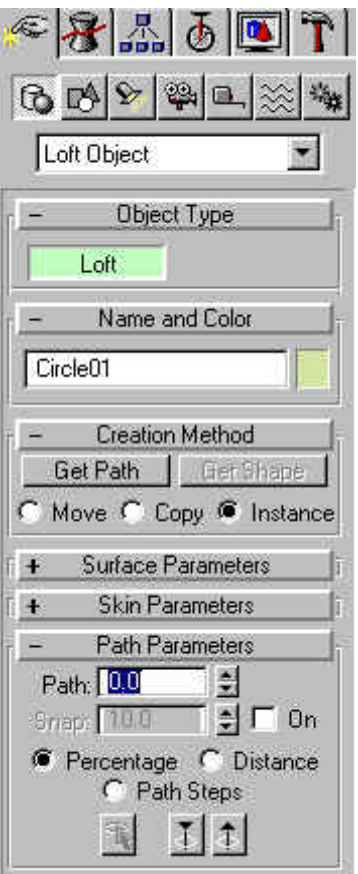

إلى منظر الرؤية Top ، وقم بإختيار الخط المرسوم سابقاً ، ليقوم MAX بعد-الآن أختار أداة إحضار المسار بالضغط على زر Path Get ، ثم تحرك ذلك بتوليد هذا المقطع على طول المسار أو الـ Path الذي قمت بإختياره ، لاحظ الصورة التالية ، في الجزء الأيمن المقطع والـ Path قبل تطبيق الوظيفة ، وفي الجزء الأيسر المجسم الناتج بعد تحريك المقطع على الـ.. Path

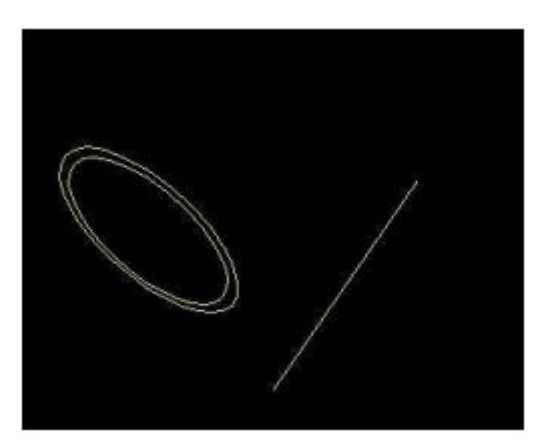

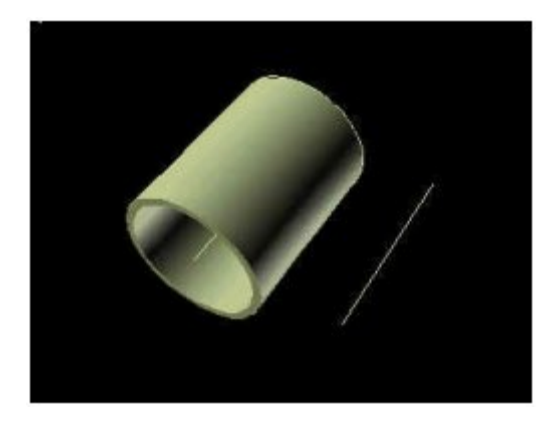

مسار متعرج ، أو انشاء مسار مغلق على شكل دائري أو مربع وخلافه ، أو -وللعلم ، فإن هذا المسار يمكن ان يكون اي شيء أخر ، فمثلاً يمكنك رسم حتى يمكنك استجلاب نص عربي بهيئة Dxf مثلاً ومن ثم جعله مساراً لكائنك ..

 Pathsفي إنشاء الحرآات المعقدة ، وإجبار المجسمات الهندسية والآاميرات--ليس هذا فحسب بل ويمكنك استخدام وإستغلال فكرة المسارات أو الـ ومصابيح الإضاءة على سبيل المثال على التحرك وفق المسار المحدد في الفراغ ثلاثي الأبعاد ، إنها إمآانيات هائلة لـ MAX يصعب تصديقها لدرجة أنه يمكنك أيضأ إخضاع المسارات نفسها لمعظم ادوات التعديل والمعدلات المتاحة في MAX ، كما يمكنك وفي أي لحظة تحويل أي مجسم إلى Path والعكس..

- يمآنك رؤية الجسم الناتج في منافذ الرؤية عن طريق الذهاب إلى مجموعة Parameters Skin في نفس القائمة ، ومن المجموعة الفرعية Display ، فعّل الخيار.. Skin
- آخطوة متقدمة يمآنك عمل إسقاط لجسم جديد على مسار الـ Path الموجود وفي أي نقطة من المسار ، بمعنى أن يبدأ الشكل كروي كما في مثالنا وينتهي أخير1 إلى شكل سداسي مثلاً ، وهذا يستدعي عمل مجسم آخر ، ثم أختيار نقطة الأدراج المناسبة في الـ Path عن طريق تغيير قيمة الإدراج في خانة الـ Path في مجموعة Parameters Path ، وبعد ذلك تكرار جميع الخطوات السابقة بداية بـ .. Get Path لاحظ الصورة التالية

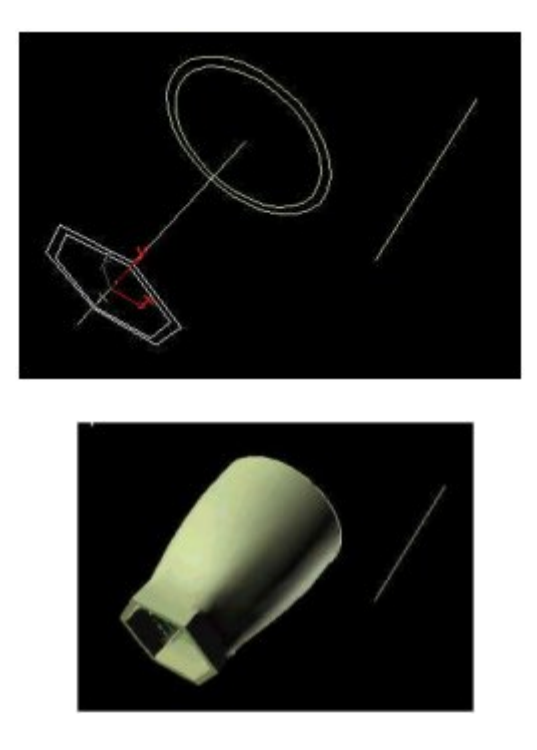

 -الآن جاء دور تطبيق مؤثرات تشويه المسار Deformations Loft وهذه أداة رائعة جداً وتتيح لك عمل تعديلات خرافية على المجسم .. سنبدأ الآن..

-قبل كل شيء قم بإختيار الخط والذي استخدمناه كمسار ثم قم بحذفه

 Panel، ثم تحرك إلى القائمة السفلية إلى مجموعة Deformations ، وهنا-والآن اختار المجسم الإسطواني ، ثم توجه إلى لوحة التعديل Modify ستجد خمسة من أوامر التعديل المتاحة وهي Scale ، Twist، Teeter، Bevel، Fit، وبجوار آل أمر من هذه الأوامر علامة مصباح صغير للتدليل على اختيار أو الوظيفة أو تعطيلها..

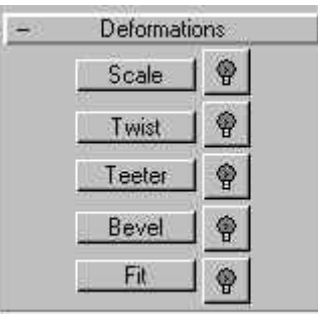

-قم بإختيار الأمر الأول Scael الخاص بتغيير حجم الكائن ، ستنفتح نافذة<br>عائمة جديدة

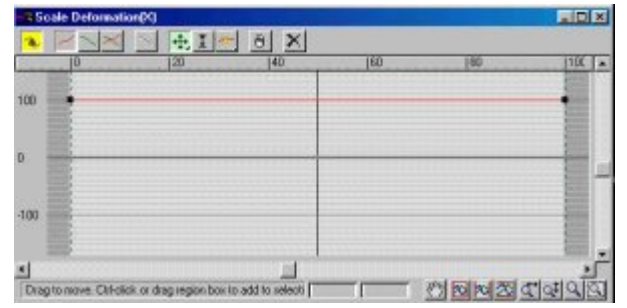

الباهتّ في المنتصف هو اَلمسار ، بإمكانك الأن التلاعب في مستوى تمثيل الآن لاحظ الخط الأحمر الأفقي ، إنه يشير إلى المجسم ، والخط الأسود الآائن على خط المسار ، تحرك الأن إلى النقطة السوداء في طرف الخط الأحمر من الجهة اليمنى ، حرك مؤشر الماوس على النقطة ، ثم قم بتحريآها إلى الأسفل قليلاً ، ولاحظ ما يحدث للآائن..

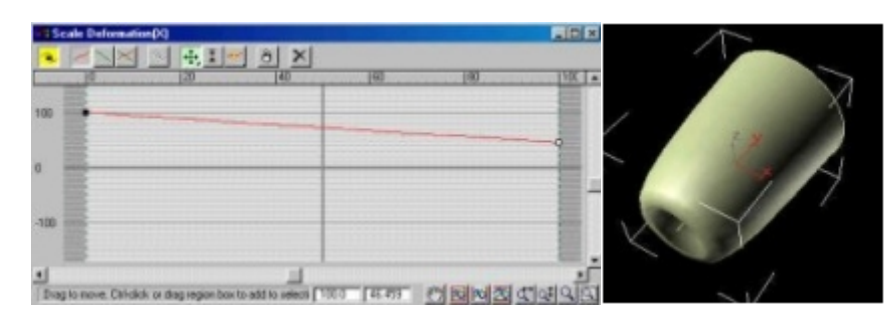

 Point Cornerوهي الإيقونة الثالثة من اليمين ، ثم لامس الخط الأحمر وفي-بإمآانك أيضاً القيام بما يشبه الرسم على هذا المسار ، اختار أيقونة Insert منتصفه تقريباً قم بالضغط على الماوس لإدراج نقطة جديدة سنستخدمها للتحآم بتغيير المقياس ، ويمآنك إضافة نقاط أخرى إذا شئت ، والآن عاود الضغط على أيقونة التحريك Move الأيقونة ذات السهمين المتقاطعين ، قم بتحريك هذه النقطة إلى الأعلى أو الأسفل قليلاً ولاحظ النتائج على المجسم..

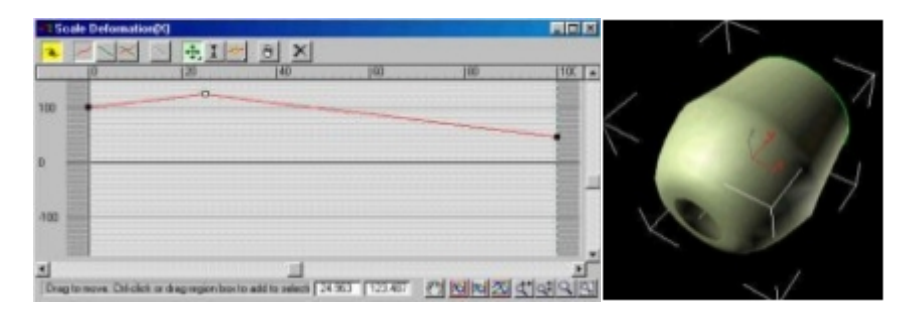

-وهناك تأثير في غاية الأهمية يسمح لك بالتحكم الدقيق في كيفية عمل هذا<br>الخط ، للتجربة إضغط على النقطة التي قمت بإنشاءها للتو ، ثم إضغط على زر الماوس الأيمن ، ومن خلال القائمة المنبثقة أختر تحويل النقطة إلى نقطة بيزر Bezier ، ليتم تزويد النقطة بقبضات تحآم ، قم الآن بتحريك قبضات التحكم للحصول على انحناءات مناسبة للشكل ، ولاحظ المجسم في منفذ الرؤية ..

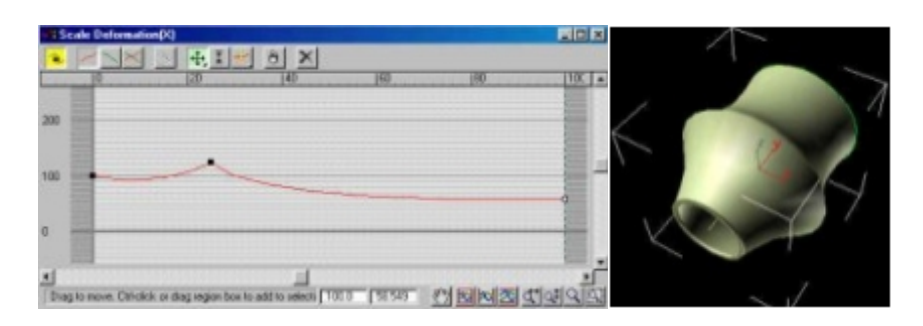

-إن هذه الأدوات الراقية تآشف شيء من القوة الحقيقية التي يمتلآها.. MAX

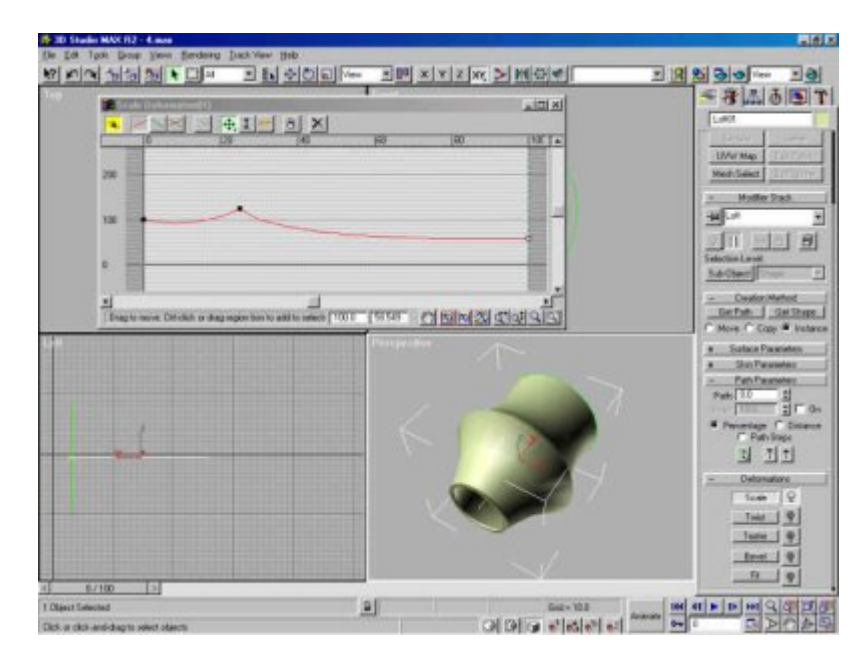

 Deformationsبإستثناء بعض الطرق بالنسبة للأمر الأخير Fit ، ويمآن-وطريقة العمل هنا لا تختلف آثيراً عن العمل في باقي وظائف Loft اكتشاف باقي الوظائف بتجربتها..

مجسمُك َ، فبإمَكانك فعل ذلك بإطْفاء المصباح الفعال بجوار الوظيفة المطلوب بقي أن نقول بأنه فيما إذا قررت إلغاء بعض تأثيرات هذه الوظائف على تعطيلها..